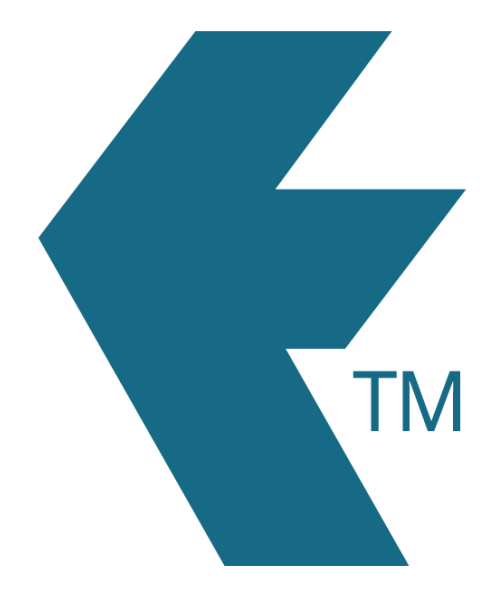

# Employee labour

## rates

*Last updated - May 08, 2024 at 9:30AM*

Local phone: (09) 444 1384

Web: https://timedock.com Email: info@timedock.com International: (+64) 9 444 1384

By setting employee rates, you can report on the estimated cost of labour per employee and/or job.

#### **Normal rate**

The normal rate is the default rate that applies to all time recorded by an employee. It's useful for tracking the cost of labour when employees are performing work that doesn't have a specific activity rate set.

Note: The employee normal rate is applied to all time recorded by the employee (past and future). TimeDock does not currently record *effective from* dates for employee normal rates. This means that changing an employee's normal rate will automatically use the new rate on historic time entry reporting.

Follow these steps to set a normal rate for an employee:

- 1. In your TimeDock web dashboard, navigate to *Setup > Employees*.
- 2. [Add a new employee](https://timedock.com/help/getting-started/setting-up/adding-employees) or edit an existing one.
- 3. Enter an amount into the *Normal Rate* textbox and click the *Save* button.

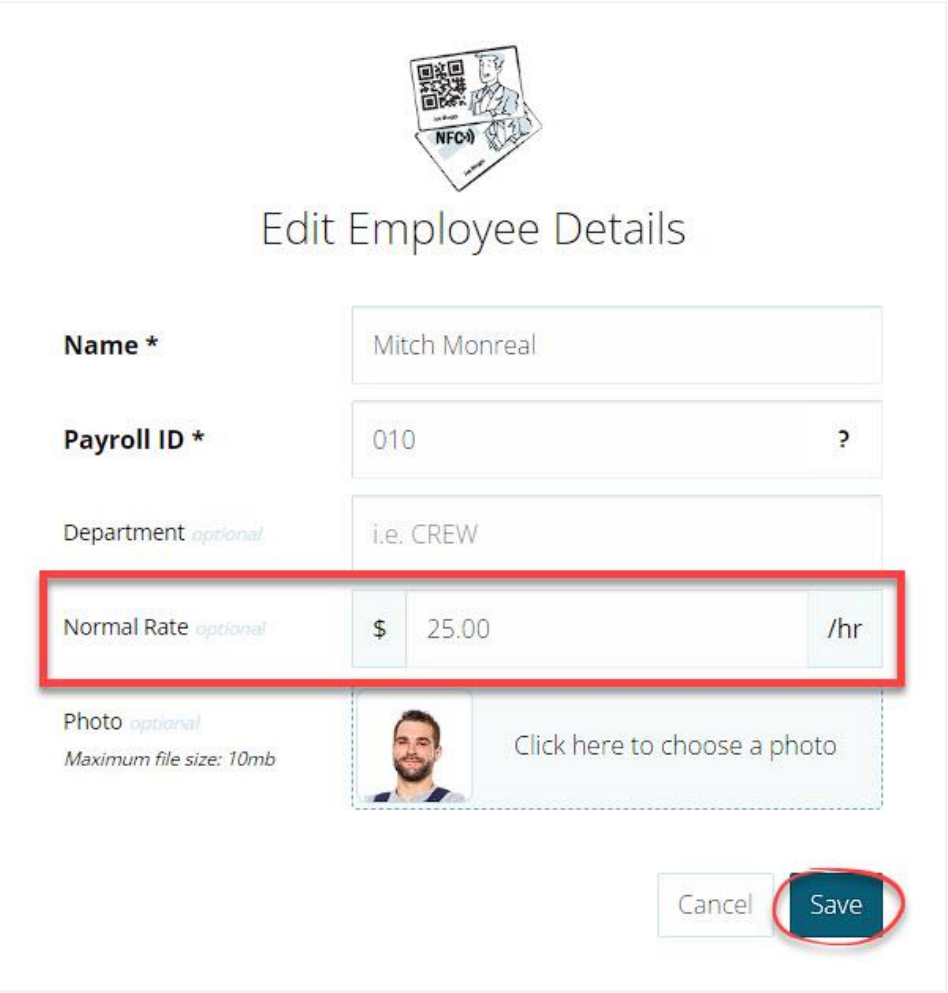

#### **Activity rates**

Setting activity rates allows you to report on the variable monetary value of time spent by employees, based on the type of work they perform. Any activity rates that an employee has in effect will apply when they're working on those activities, and will override the employee's *Normal Rate*.

Note: Activity rates are effective from the date and time that you create or update the rate. They're applied forward in time and will not be applied retrospectively to time that the employee recorded prior to the rate being created or changed.

Follow these steps to set a normal rate for an employee:

1. Ensure that you have first adding at least one *Activity* to your TimeDock account. See [Activities](https://timedock.com/help/advanced/jobsheet/activities) for more information.

- 2. In your TimeDock web dashboard, navigate to *Setup > Employees*.
- 3. Add a new employee or edit an existing one.
- 4. In the *Activity Rates* section, select an activity, a multiplier, and monetary value, then click the *Save* button.

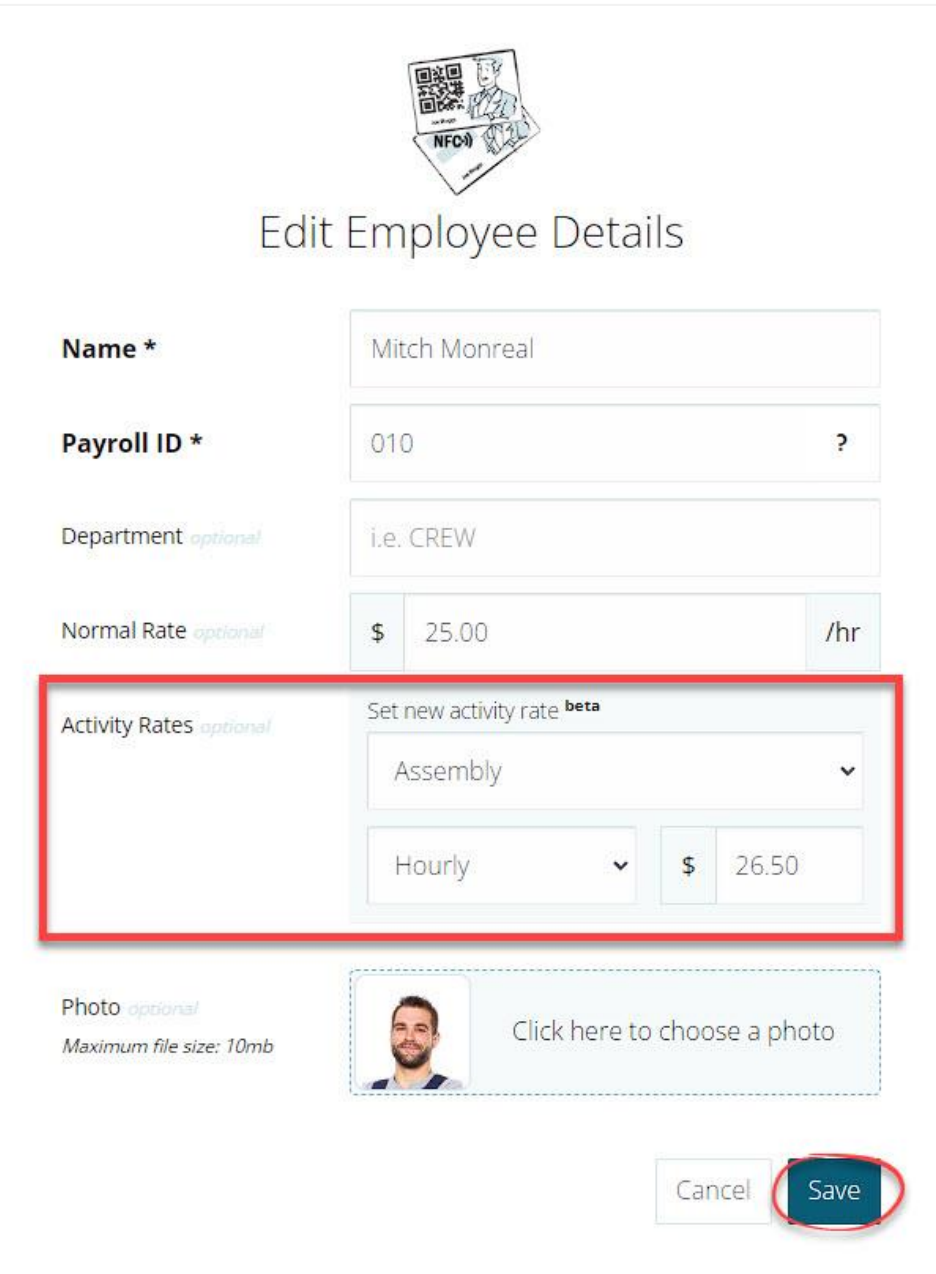

5. Repeat the above steps for each activity you wish to set a rate for, or to update an existing activity rate.

#### **Labour cost reporting**

Timesheet and Jobsheet reports include an option to *show costings*. With this option selected, the reports will include a labour cost column next to the hours column, representing the hours converted to the monetary value based on the employee rates that are set.

To include a labour cost column on your timesheet reports, click on the *\$* icon in the toolbar above the timesheet.

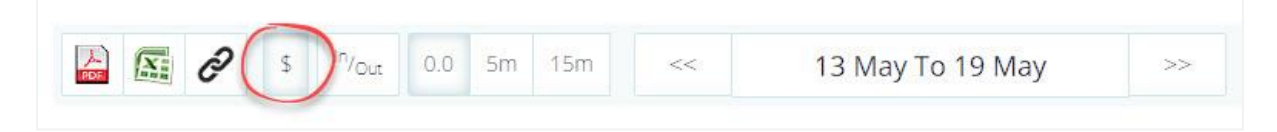

To include a labour cost column on your jobsheet reports, select *Show costings* in your report options before clicking on *Generate Report*.

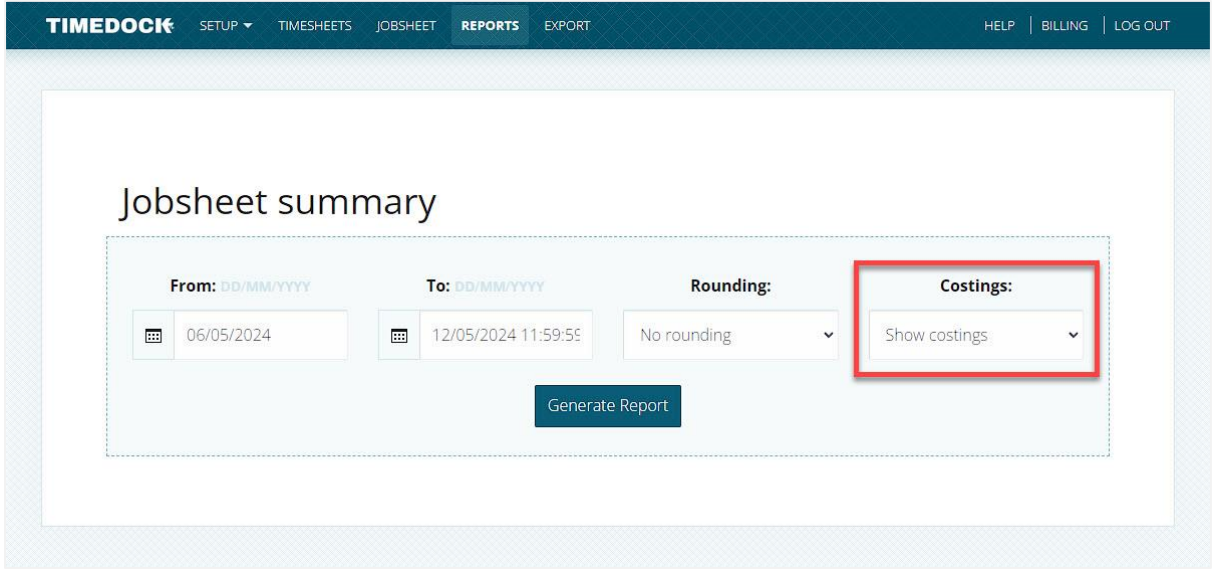

### See also

- [Timesheet report](https://timedock.com/help/advanced/jobsheet/timesheet-report)
- [Jobsheet report](https://timedock.com/help/advanced/jobsheet/jobsheet-report)